## **HOW TO REGISTER FOR A PARKING PERMIT**

Please go online to [smcexternal.thepermitstore.com](https://smcexternal.thepermitstore.com) to set up your account.

**In place of Phone Number, input your Learner ID, which can be found at the top section of your Confirmation email received after registering for your class. It is just under your address info. You can also find it in the "My Profile" section of your Community Ed online account at commed.smc.edu where it is referred to as Student ID.**

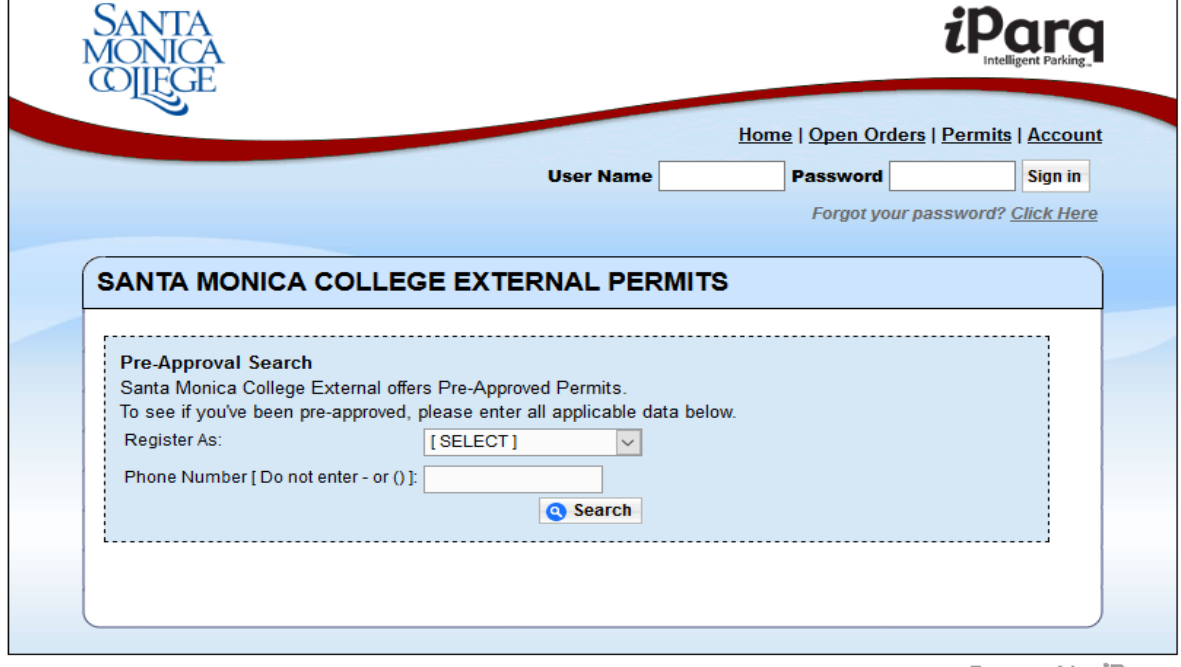

Powered by iParq

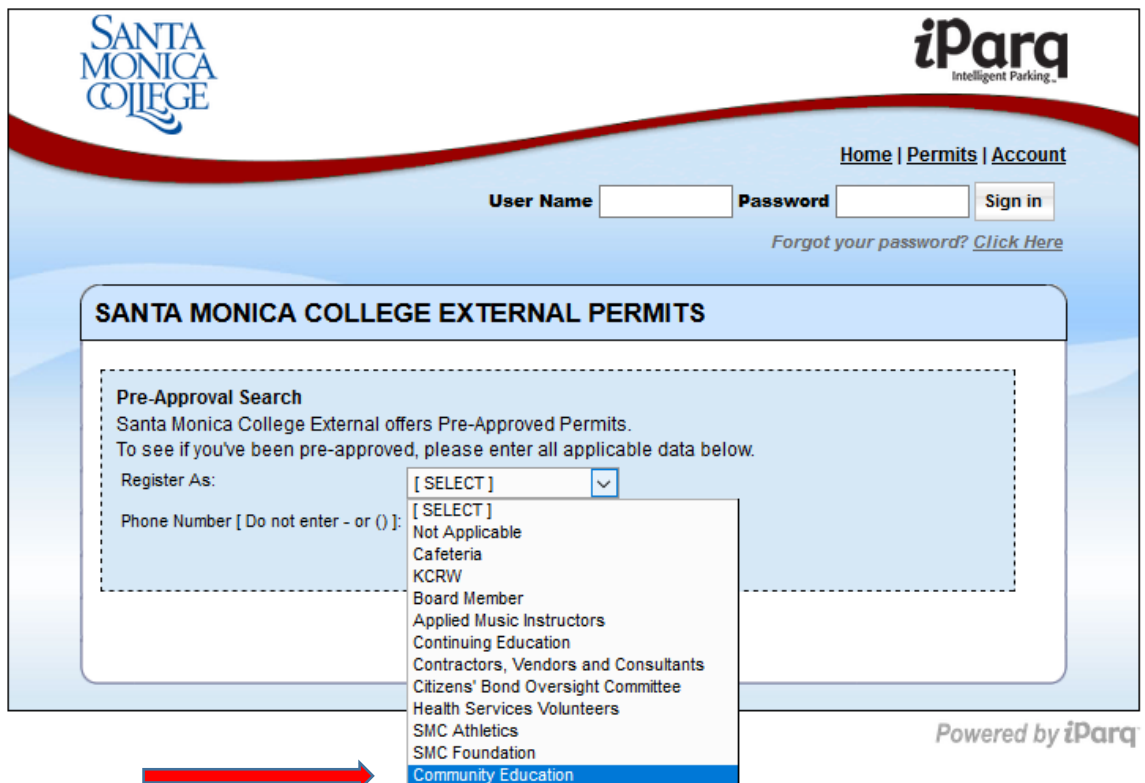

Please use the 1<sup>st</sup> drop down menu and select your department.

Next, instead of inputing your Phone Number, you will enter your **Learner ID** number that you had been sent previously in your class Confirmation Email, then click "**Search**".

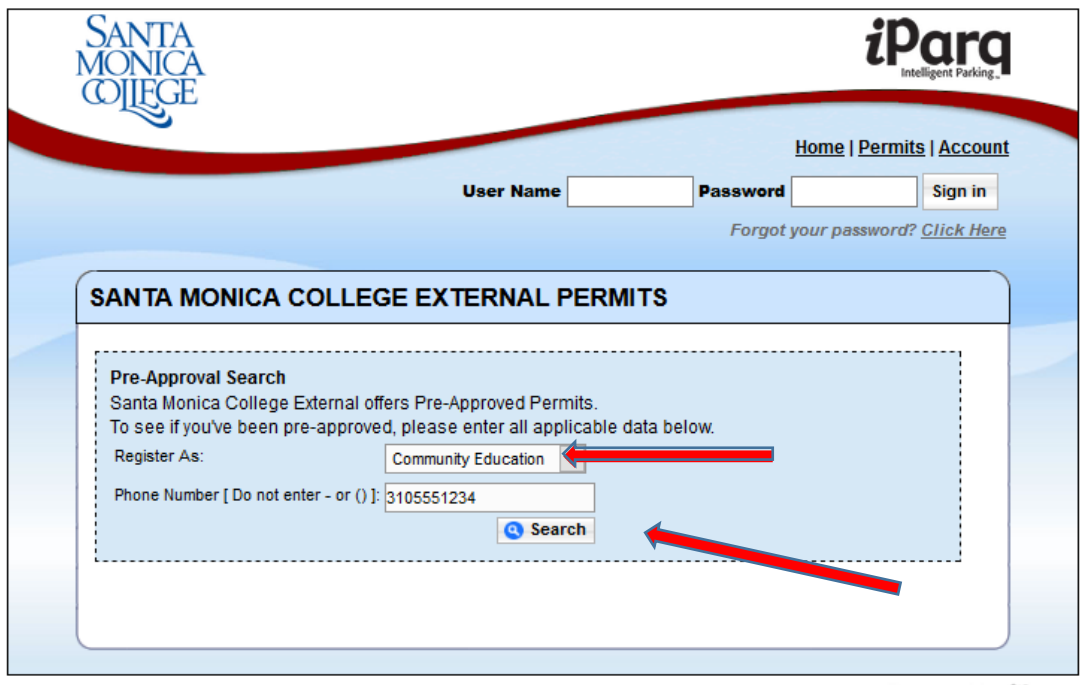

Powered by iParq

Next, select "Add Item" for the pre-approved permit.

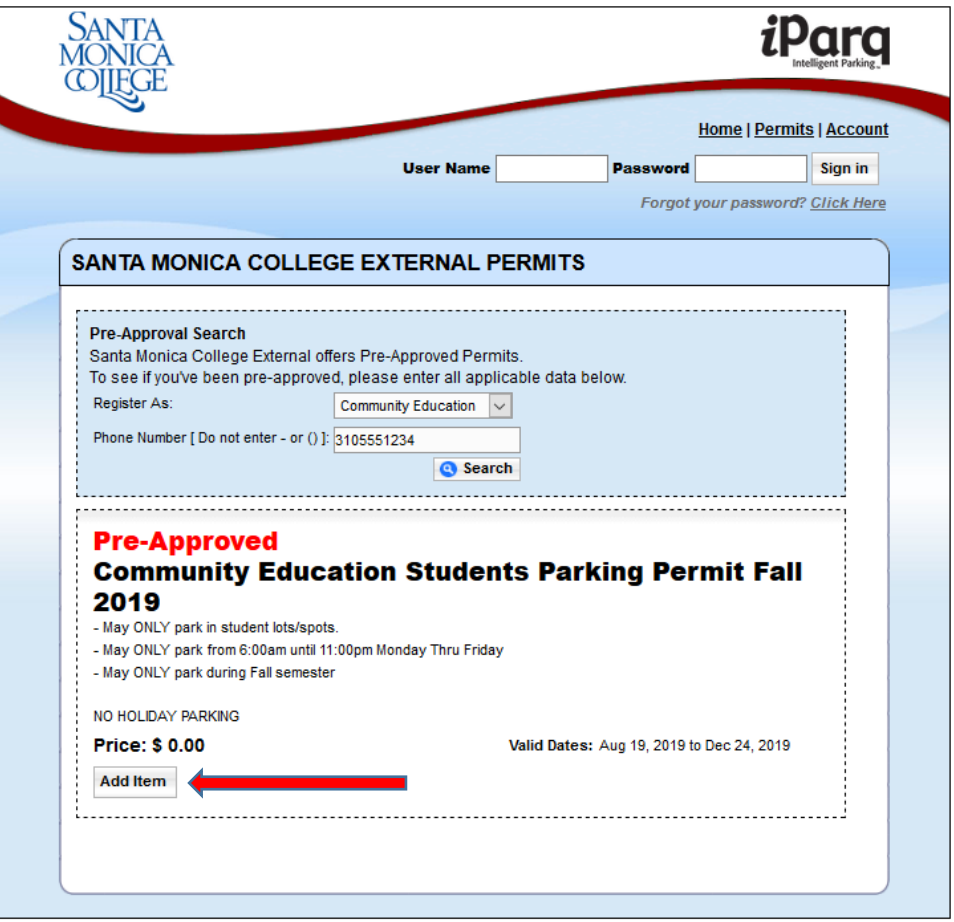

Here you will see the permit you have chosen. Click "continue".

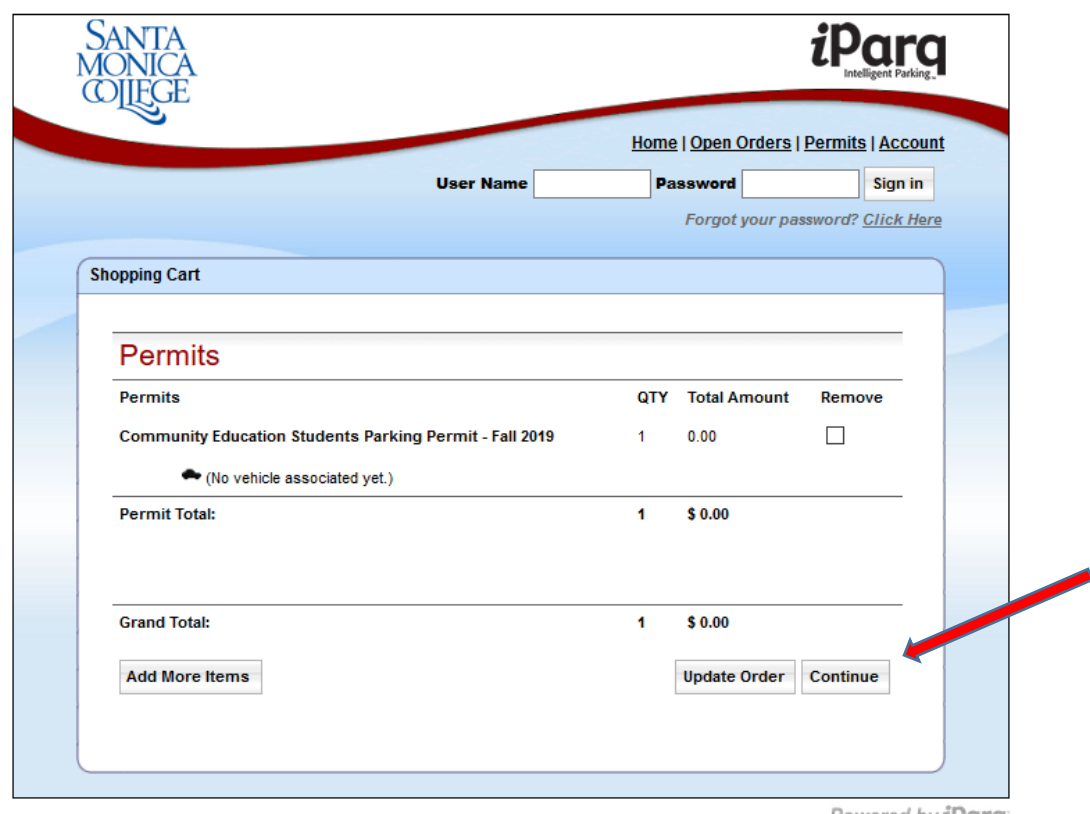

Powered by iParq

Please click on "create a new account".

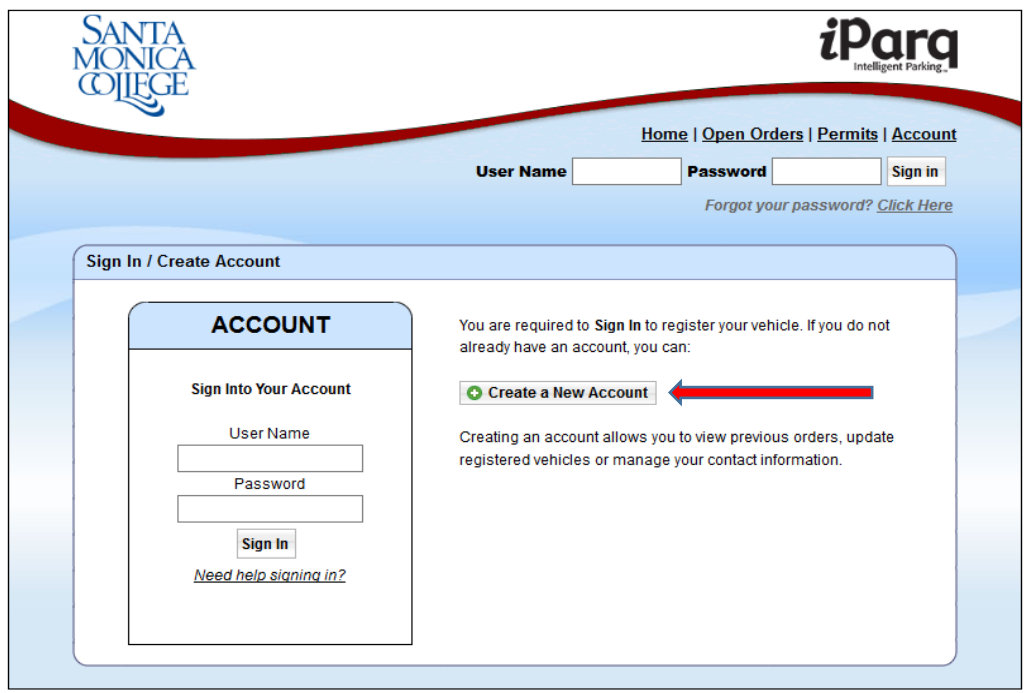

Once you have created your new account, you will be able to enter your car details and register for your permit.

## **THERE ARE NO DECALS FOR THE PERMIT, YOUR LICENSE PLATE IS NOW YOUR DECAL!**

Questions: email [parking@smc.edu,](mailto:parking@smc.edu) or go to the Cashier's Office.